# **ÍNDICE DE CONTENIDOS**

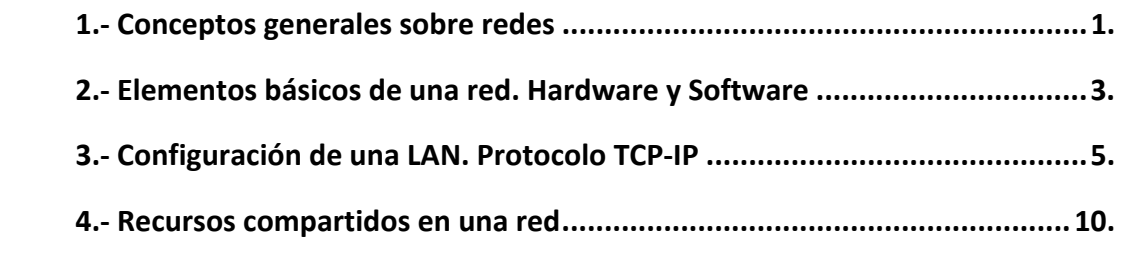

 **ANEXO PROFUNDIZACIÓN EN DIRECCIONAMIENTO IP ................................. 14.** 

#### **1.‐ Conceptos Generales sobre redes.**

Actualmente y debido a la gran cantidad de ordenadores y dispositivos de los que se dispone en una cualquier empresa u organización, es necesario compartir recursos (dispositivos e información) de una forma eficiente entre los distintos usuarios informáticos. Este planteamiento es el que ha producido un gran desarrollo en las tecnologías de redes en los últimos años.

Dependiendo del ámbito (espacio físico que ocupa) de una red, estas se pueden catalogar en tres grandes grupos:

- **LAN**: Red de área local. Se trata de redes cuyo ámbito físico no excede de un edificio. Ej. La red de nuestro centro de trabajo. Sobre estas redes nos centraremos para la implantación de servicios.

 - **MAN**: Red de área Metropolitana. Se trata de redes con ámbito Metropolitano. Un ejemplo de una red de este tipo es aquella que unifica las redes de varios centros de trabajo de una misma localidad.

- **WAN**: Red de área extensa. Se trata de redes cuyo ámbito físico tiene el único límite de las líneas de telecomunicaciones. Estas redes suelen ocupar varios países o ámbitos geográficos muy amplios y normalmente están configuradas por la interconexión entre múltiples redes más pequeñas. La red Internet podríamos considerarla como una red WAN.

*Como hemos comentado anteriormente, en nuestro caso nos centraremos en las redes LAN (ámbito local). De esta manera podemos definir una red local de ordenadores como un conjunto de ordenadores conectados entre sí, con la posibilidad de compartir recursos (archivos, impresoras, conexión a Internet, etc...). La figura inferior muestra un esquema básico de interconexión de tres ordenadores en red.* 

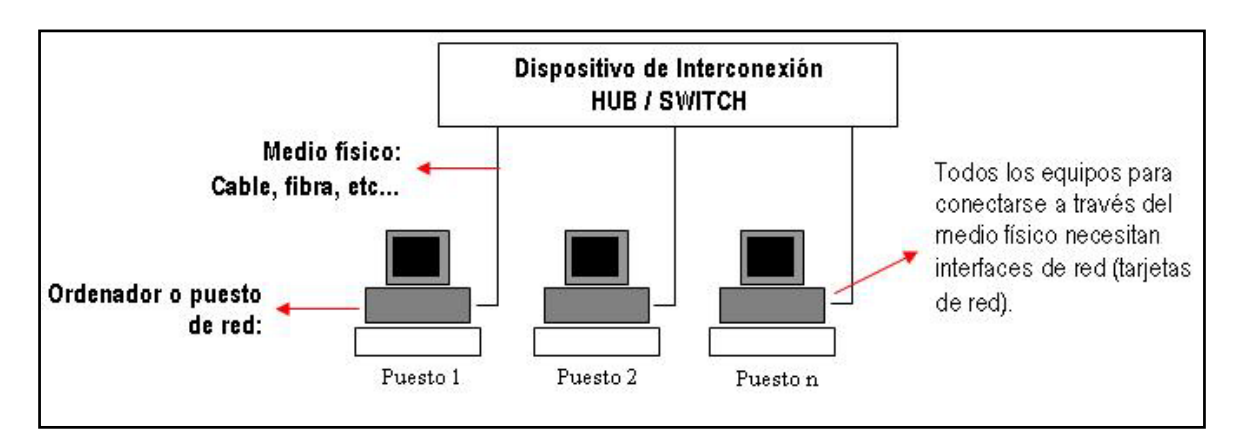

- Esquema lógico de interconexión para una red LAN -

#### **2.‐ Elementos básicos de una red. Hardware y Software.**

Para montar y configurar una red local (LAN) se necesitan una serie de elementos que se detallan a continuación:

‐ **Medio físico:** Su cometido es trasportar la información emitida por los ordenadores a la red, en forma de señales eléctricas o de otro tipo, dependiendo de la naturaleza del medio utilizado. A continuación se describen los medios físicos más frecuentes utilizados en redes LAN: *Cable*. Es el medio más frecuente de conexión (IEEE 802.3). Se suele utilizar par trenzado de 4 pares (UTP) o en algunos casos cable coaxial. *Fibra.* Es un medio más fiable que el cable. Se suele utilizar cuando las distancias son más largas o cuando se necesitan mayores velocidades de transmisión. *Microondas.* Actualmente se está imponiendo la tecnología de redes inalámbricas WI‐FI (IEEE 802.11b IEEE 802.11g) como medio físico. Esta tecnología permite un mayor grado de independencia y movilidad de los ordenadores conectados a la red. También evita el coste del cableado de red. Como desventajas podemos citar las posibles interferencias dependiendo de los entornos de trabajo, la necesidad de aumentar los niveles de seguridad para asegurar las comunicaciones, y por último la velocidad de transmisión, menor en este tipo de redes que otras que utilizan medios de cable o fibra. *Infrarrojos.* Este medio prácticamente no se usa para conexión de redes y básicamente se utiliza para interconexión de dispositivos móviles (teléfonos, PDA) con ordenadores personales. Su aplicación en redes LAN es prácticamente inexistente.

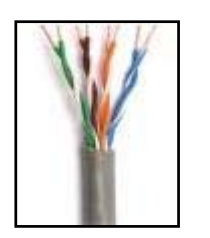

- Cable de par trenzado (UTP) -  $-$  -Terminal RJ45 para par trenzado (UTP)-

‐ **Interface de red:** Es el elemento que permite conectar nuestro ordenador a la red. Más frecuentemente es conocido como tarjeta de red. En condiciones normales podemos optar por una tarjeta Ethernet 10/100/1000, utilizada en aquellas redes cableadas con cable de par trenzado (UTP). Estas tarjetas tienen conector RJ45 para su interconexión. También es posible colocar tarjetas de red inalámbricas si vamos a optar por una conexión de este tipo. En ese caso el elemento de interconexión de nuestra red será lo que se denomina como punto de acceso inalámbrico. Para este tipo de conexión el medio físico no será el cable y todas las emisiones serán realizadas a través de microondas. En los sucesivos contenidos nos centraremos en las conexiones de red cableadas.

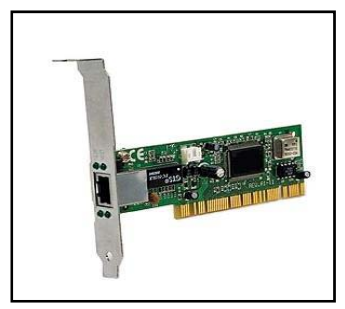

-Tarjeta de red para cable UTP-<br>
Tarjeta de red inalámbrica -

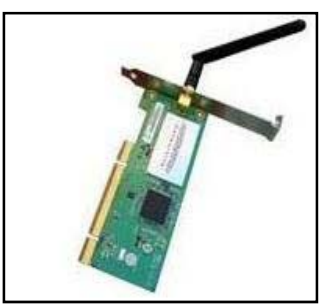

- **Elementos de interconexión:** Son elementos que centralizan y gestionan las conexiones de todos los ordenadores que forman la red. Todos los ordenadores de la red estarán físicamente conectados a un elemento de interconexión a través de un medio físico (por ej. cable). Dependiendo de la complejidad, eficiencia y funciones podemos distinguir básicamente los siguientes elementos de interconexión:

- HUB. Son los elementos más simples y los menos eficientes. Básicamente los datos enviados por un ordenador, son repetidos en todas las salidas del hub para que sean recibidos por todos los equipos de la red, independientemente de su destino. Los ordenadores son los encargados de procesar las informaciones recibidas y determinar si estas son para ellos, o por el contrario deben descartarlas. Son poco eficientes cuando el número de ordenadores de la red es grande.
- SWITCH. Los SWITCH son dispositivos con un diseño más optimizado. Su función es la misma que la del HUB pero la ventaja es que envían la información únicamente al ordenador destinatario y no a todos como hacía el HUB. Esta diferencia permite una mayor eficiencia para los equipos receptores y para la red en

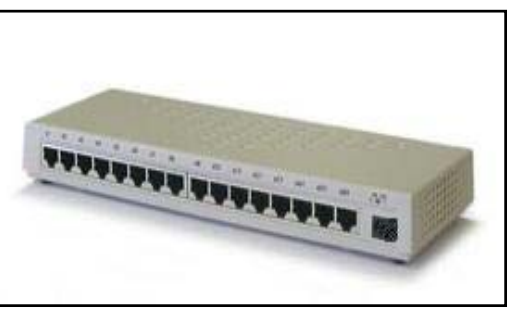

general, debido a que los equipos receptores saben que los datos que reciben siempre son para ellos, por lo que no pierden tiempo en averiguar si son los destinatarios. También se genera menos tráfico innecesario en la red. El SWITCH puede de esta forma también gestionar mejor los envíos. La lógica interna de estos dispositivos es más complicada aunque externamente los HUB y los SWITCH suelen parecerse bastante. Lo que los diferencia es la implementación interna del dispositivo

- PUENTES. Los puentes son dispositivos que permiten interconectar dos redes de similares características para poder establecer comunicación entre equipos de ambas redes.
- 

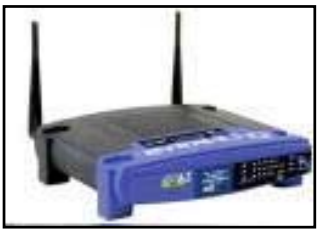

• ENCAMINADORES / ROUTERS. Son dispositivos que permiten la interconexión de redes de diferentes características como puedan ser una red LAN Ethernet, con la red de un proveedor de servicios de Internet (ISP). Unir estas dos redes supone que los equipos de la LAN tengan acceso a la red de nuestro proveedor, adaptando las distintas características de ambas para que se pueda producir la comunicación. Actualmente los proveedores

de Internet suministran a sus clientes un equipo que integra las dos funciones (SWITCH / ROUTER) de forma que con el switch se permite la conexión de varios ordenadores en red, mientras que el router tendrá como cometido dar salida a la red ordenadores hacia Internet.

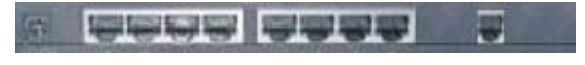

Panel trasero de un router con 8 puertos RJ45 para los equipos de la LAN. A la derecha conector RJ9 para conexión a red telefónica

**- Protocolo:** El protocolo es la parte software de la red. Se encarga básicamente de establecer las reglas de comunicación entre equipos de la red, definir el formato de las informaciones que circulan por la red y también debe habilitar mecanismos para permitir la identificación de los equipos en la red. Existen infinidad de protocolos en función de la red con la que se está trabajando. El más utilizado actualmente es el conocido como TCP / IP. Este protocolo realmente es un conjunto de protocolos, de los cuales los más importantes son:

- TCP: Se encarga de garantizar la entrega de datos de forma fiable y a las aplicaciones correctas, dentro de una red .
- IP: Se encarga de identificar a cada equipo de la red para permitir una entrega a los diferentes destinatarios. Este cometido lo consigue identificando a cada equipo con lo que se denomina dirección IP, que será única para cada equipo conectado a la red en un momento determinado. En el siguiente capítulo se comentaran algunos aspectos de configuración de este protocolo.

# **3.- Configuración de una LAN.**

Cuando disponemos de todos los elementos hardware para crear nuestra LAN, debemos establecer una configuración de la red para que esta funcione de una forma eficiente. Muchos son los parámetros a tener en cuenta para configurar una red de área local. En este apartado se pretenden dar las nociones básicas para establecer una configuración de red operativa.

Podemos entender como configuración de una red la realización de los siguientes pasos:

- Instalar los controladores (drivers) de los diferentes interfaces de red de cada ordenador.
- Seleccionar el protocolo a utilizar en función de la red LAN utilizada. En nuestro caso TCP / IP.
- Definir los parámetros del protocolo.
- Comprobar la conectividad del equipamiento de la red.
- Establecer que recursos compartidos en su caso. (Acceso a internet, Carpetas, Impresoras, etc....).
- Establecer servicios de red (Ftp Web Proxy etc...).
- Definir aspectos de seguridad. (Acceso restringido a recursos, Filtros de Contenido, Control de accesos, etc...)

### **Configuración de parámetros del protocolo TCP/IP.**

En este apartado nos ocuparemos de los cuatro primeros puntos y en los sucesivos apartados abordaremos el resto.

Instalación de los drivers para las tarjetas de red.

Cuando instalamos una tarjeta de red en un equipo con Windows XP, automáticamente se ejecuta un asistente para la instalación de los drivers. En la mayoría de los casos Windows reconoce y configura el adaptador de red automáticamente. En caso de que Windows no disponga de este controlador de red, solicitará el CD o disquete al usuario para instalar los controladores. En ambos casos el proceso no requiere apenas intervención del usuario. Si no disponemos de los controladores del interface o tarjeta de red, no será posible hacer funcionar el ordenador en la red.

Seleccionar y definir nuestro protocolo de red.

Para la configuración de una red local existen múltiples protocolos. Nosotros en este caso nos vamos a centrar en la configuración de uno de los protocolos más utilizados en Internet y en las redes locales denominado TCP/IP. Este protocolo tiene múltiples parámetros configurables, aunque para que el acceso a la red sea operativo basta con configurar algunos de ellos. Para acceder a la configuración de los parámetros lo hacemos presionando el botón derecho del ratón sobre el icono de "Mis sitios de Red" y seleccionando la opción "propiedades".

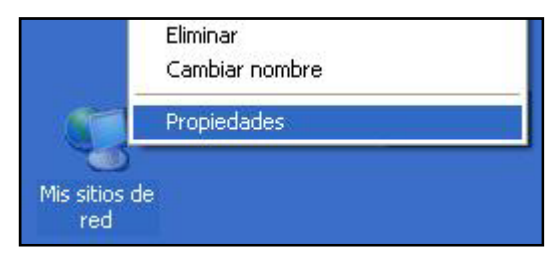

-Propiedades del Mis sitios de red-

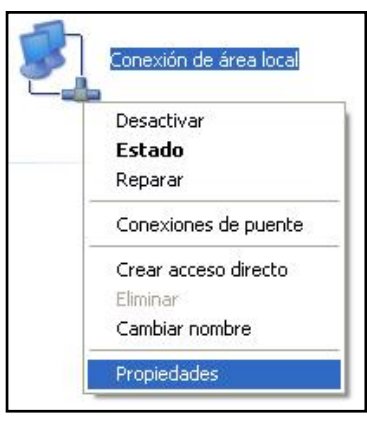

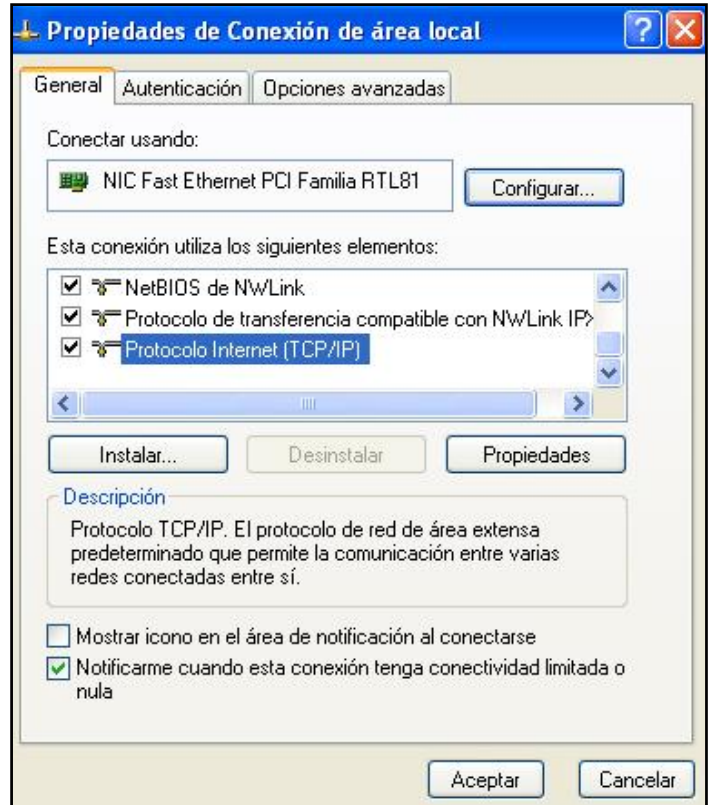

En las propiedades de la conexión de red disponemos de un acceso al protocolo TCP / IP. Haciendo doble "clic" con el botón izquierdo del ratón sobre "Protocolo de Internet TCP / IP" aparecerá su ventana de propiedades. En estas propiedades definiremos una dirección IP para cada máquina, una máscara y en su caso puerta de enlace y servidores DNS. Estos valores son definidos por el administrador de la red.

- Acceso a las propiedades del protocolo TCP / IP -

- Configuración de parámetros del protocolo TCP/IP -

Dentro de los parámetros del protocolo TCP/IP debemos dar una *dirección IP* a nuestro equipo. Esta dirección debe ser única dentro de la red y no repetirse en otro equipo. Las direcciones dependen del tipo de red en el que nos encontramos. Por ej. supongamos que tenemos una red LAN de 100 ordenadores y debemos asignar IP a cada puesto. En este caso, si es una red interna de un centro de trabajo o una pequeña red doméstica nos encontramos ante una red de **clase C.** Podríamos identificar a cada equipo con una IP de la forma 192.168.1.X variando X desde 1 hasta 100 (en el caso de 100 ordenadores en

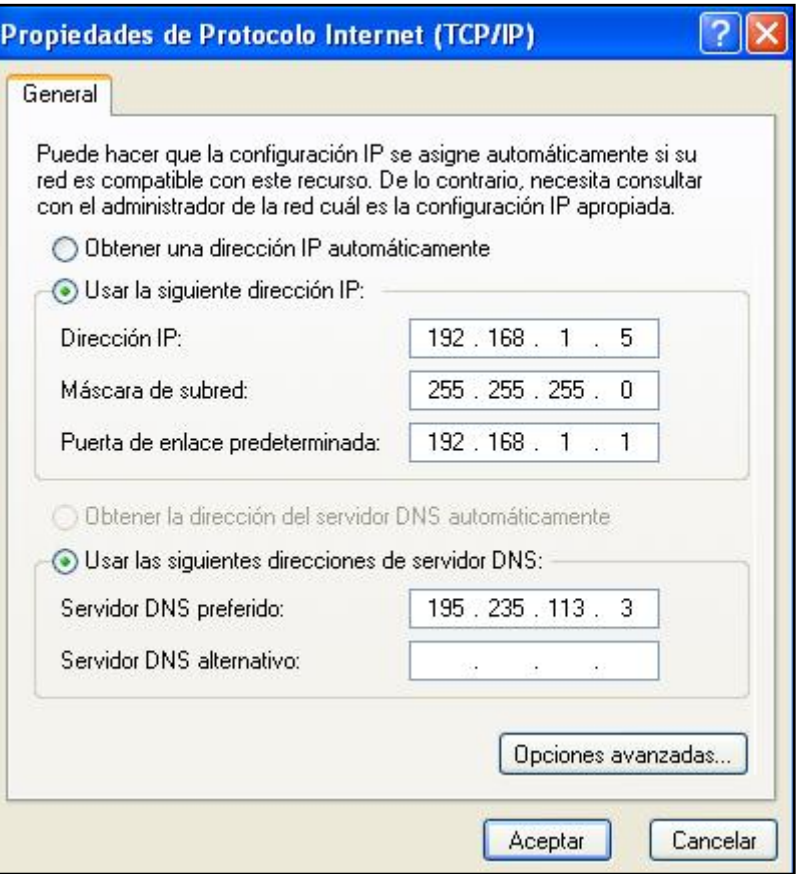

la red). Existen otros rangos válidos para redes de clase C, pero utilizaremos este para los ejemplos de configuración de equipos en TCP / IP.

En caso de que nuestra red forme parte de una red más general que agrupe a muchas subredes, es posible que tengamos que consultar el rango de direcciones IP al administrador de la red global. Es posible también asignar al protocolo la posibilidad de que solicite una IP automática a un servidor DHCP. Estos servidores generan automáticamente las direcciones IP para aquellos ordenadores que se las solicitan (opción obtener una dirección automáticamente). La dirección que se le asigna a un ordenador que utilice este método será una de entre aquellas que se encuentren libres (no asignadas) en cada momento. Esto es más cómodo para la administración pero se tiene un menor control sobre los equipos y servicios. Además si el servidor DHCP falla los equipos no pueden acceder a la red al ser imposible asignarles una IP.

La *máscara de subred* permite crear subredes para una rango determinado de direcciones IP En nuestro caso vamos a suponer que solo tenemos una red local tipo C y no deseamos crear subredes dentro de nuestro rango de direccionamiento IP, por lo que el máscara 255.255.255.0 será válida para nuestra red. En caso de que nuestra red sea una subred de una mayor, deberemos consultar las máscaras adecuadas al administrador de la red general.

[Profundización en la teoría de direccionamiento IP y configuración de máscaras]

La *puerta de enlace* permite definir a cada equipo el camino a través del cual puede obtener un servicio determinado, por ej. Si deseamos conectar varios ordenadores a Internet dentro de una red, una forma de hacerlo sería definir a todos los puestos de la red una puerta de enlace común, con el valor de la IP del router que da acceso a Internet.

Los *servidores* DNS son equipos que realizan la traducción de nombres comunes de direcciones (por ej www.google.es) a su equivalente IP. No debemos olvidar que en una red con protocolo TCP/IP se trabaja internamente con direcciones IP y no con nombres. Esa traducción es la función de los servidores DNS en internet. No es necesario definir estos servidores si nuestra red local no tiene acceso a Internet o si el servidor DNS, ya ha sido definido en el equipo (router) que presta el servicio de acceso a Internet.

Según este planteamiento una configuración básica LAN de tres ordenadores con acceso a Internet podría ser la de la figura inferior. En este esquema se suponen ya configurados los parámetros de conexión del Router a Internet (ej IP Pública y resto de parámetros de la red pública), mostrándose solo la configuración de la red local.

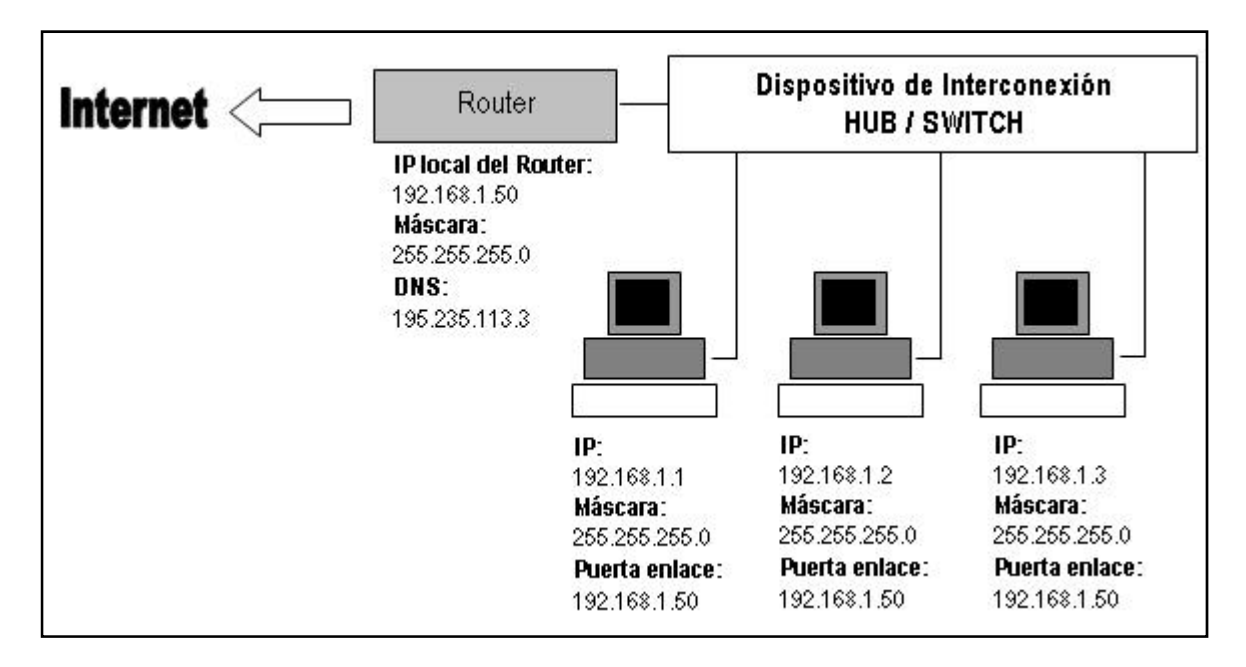

-Esquema básico de configuración para TCP/IP de una red con acceso a Internet-

El esquema mostrado anteriormente solo pretende dar una idea de configuración para facilitar la comprensión de los conceptos de direccionamiento IP, aunque no sería el más óptimo como mecanismo de seguridad ya que no dispone de monitorización de accesos a Internet. Esta monitorización se puede realizar por ej con servidores *proxy* que aumentan el control sobre el acceso de la red a Internet.

# **Comprobación de conectividad y actividad de red.**

Cuando trabajamos con una red es muy frecuente que algunos equipos o servicios no funcionen correctamente, para comprobar la conexión física a la red de un equipo y su correcto funcionamiento existen muchas herramientas de monitorización. Una de las utilidades más rápidas para comprobar conectividad es la conocida como PING. Si tecleamos en la ventana de ejecución de Windows la instrucción:

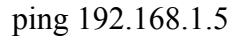

Se producirá una respuesta del equipo que tenga como IP 192.168.1.5 si tiene conectividad. Si está conectado devolverá estadísticas de tiempo de respuesta, en caso de no estar conectado o no operativo devolverá mensajes de tiempo de respuesta agotado.

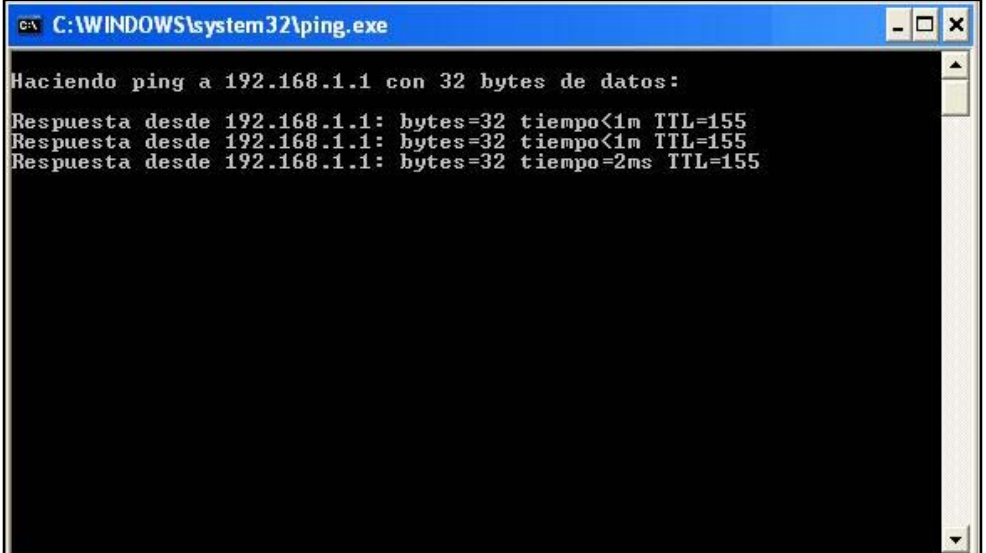

Si realizamos un ping a un equipo y obtenemos tiempos de respuesta significa que el equipo está funcionando correctamente en la red. Esto nos puede servir para saber si un servidor está fallando por una mala configuración del servicio que proporciona o debido a que está apagado o desconectado de la red. En este último caso la respuesta del PING será la indicada en la figura inferior.

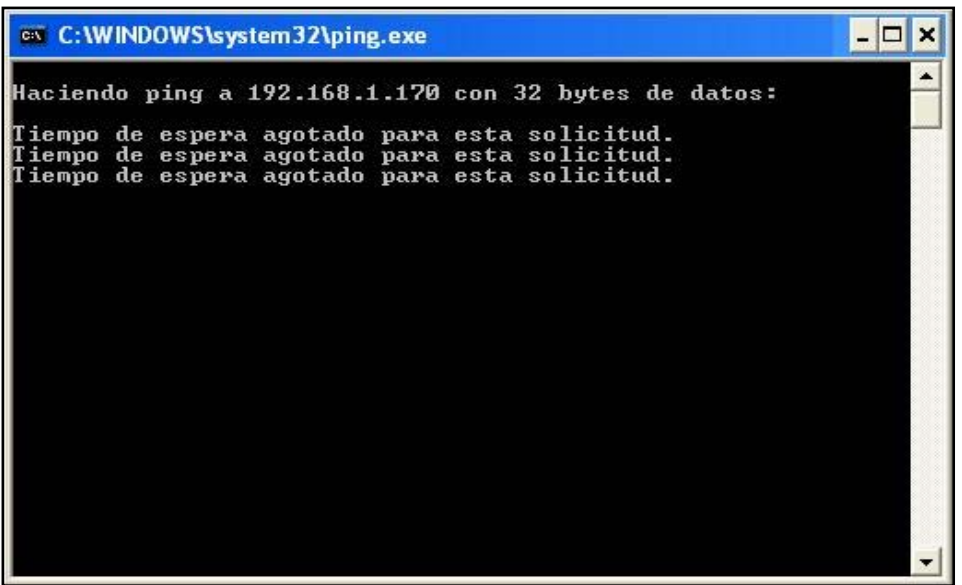

#### **4.‐ Recursos compartidos en una red.**

Una vez configurada una red podemos utilizarla para trabajar de forma compartida con los recursos de los que dispongamos (archivos, carpetas, impresoras, etc…). A continuación detallamos aspectos importantes para el trabajo en red.

### **Grupos y Dominios de trabajo.**

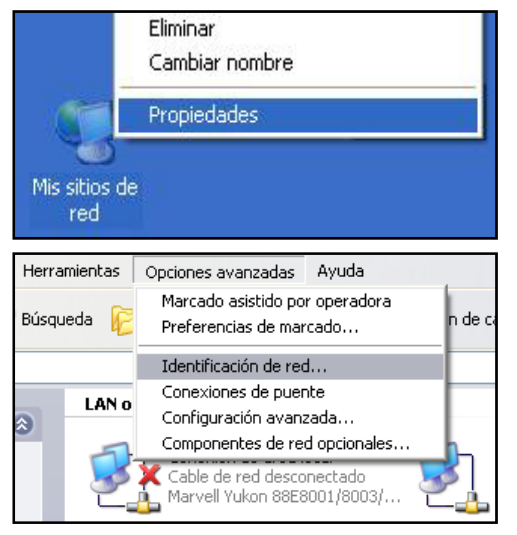

Las redes bajo Windows tienen dos formas básicas de agrupar el equipamiento para trabajar en red. Los grupos y los dominios básicamente tienen la misma utilidad (agrupar equipos bajo un nombre) pero con una gran diferencia, mientras en el grupo de trabajo los usuarios que acceden a la red se validan en su equipo y

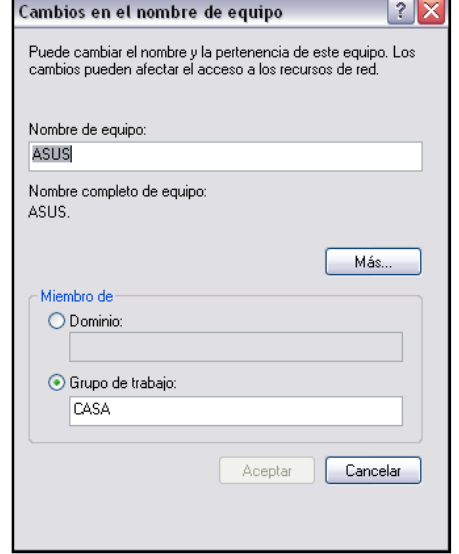

dominio la validación la realiza un servidor y en función de esta validación se accede a unos recursos u otros, según el perfil del usuario.

desde ese momento ya tienen acceso a los recursos de la red, en el

En este documento nos centraremos en Grupos de trabajo y dejaremos los dominios por su amplitud para un posterior documento. En Windows para crear un grupo de trabajo o unirse a uno ya existente, basta con entrar en las propiedades del icono "Mis sitios de red". En la ventana de las conexiones de red seleccionaremos la opción del menú superior "Opciones Avanzadas" e "Identificación de Red". Una vez seleccionadas presionaremos el control "cambiar". Allí podremos cambiar el nombre del equipo y el grupo de trabajo al que pertenece.

El acceso a los recursos compartidos se realiza mediante el icono de "Mis sitios de red". Al abrir su ventana aparecen los recursos compartidos en la red. Si deseamos acceder a los recursos de un equipo particular, bastará con presionar el enlace "ver equipos del grupo de trabajo" y aparecerán los pertenecientes a nuestro grupo. Al abrir uno de ellos aparecerán sus recursos compartidos (carpetas, archivos, etc….).

#### **Compartir una carpeta o impresora en la red.**

Para compartir una carpeta en la red, basta con localizarla en nuestro disco duro y con el botón derecho del ratón sobre ella seleccionar la opción del menú "compartir y seguridad". Aparecerá

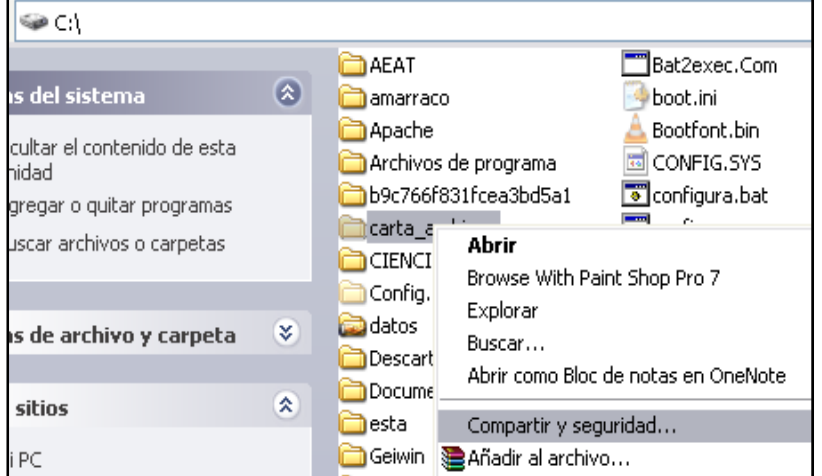

una ventana en la que se da la posibilidad de compartir la carpeta con un nombre de recurso y con dos permisos básicos (solo visualización o también modificación). Una vez compartida será accesible desde el icono "Mis sitios de red" de cualquier equipo que esté conectado en la red, aunque no pertenezca al mismo grupo de trabajo.

En el caso de una impresora la opción del menú se denomina "compartir" y su pantalla de configuración es ligeramente diferente como muestran las figuras de la parte inferior.

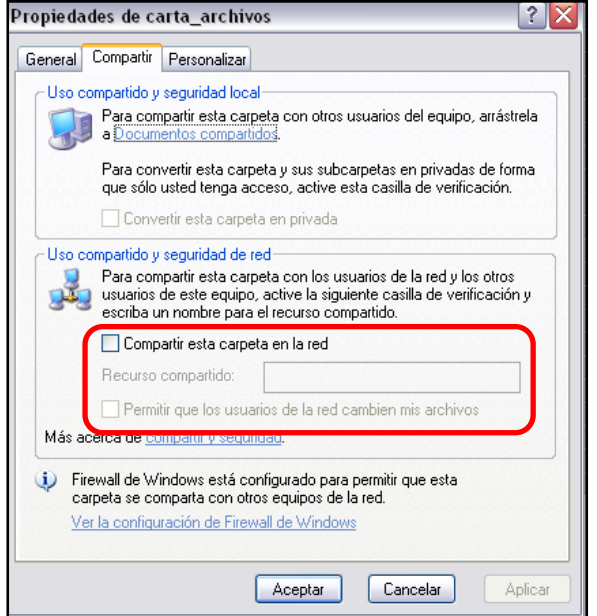

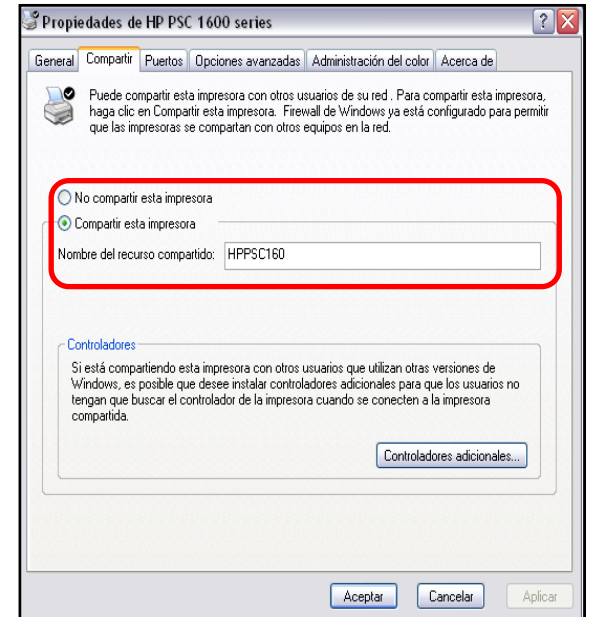

‐compartir carpetas‐ ‐compartir impresora en red‐

Hay que recordar que esta forma de compartir recursos no permite controlar el acceso al ordenador servidor mediante contraseñas (no distingue entre usuarios que acceden). En caso de que queramos definir una contraseña de acceso al equipo que comparte recursos es necesario deshabilitar el modo simple para compartir archivos que tiene definido Windows. Esto se hace en la ventana de "Mi PC" en la opción Herramientas >Opciones de carpeta>Ver >Configuración avanzada, desactivando la opción "utilizar uso compartido simple de archivos". Esto activará en la ventana de compartir archivos y carpetas la opción de permisos que permite definir quien

tiene y de que forma el acceso a los recursos compartidos. Es necesario que esos usuarios estén registrados en el equipo servidor que comparte los recursos.

#### **Acceder a una carpeta y montar una unidad de red.**

Como hemos comentado anteriormente podemos acceder a los recursos compartidos de un equipo de nuestro grupo, haciendo doble clic sobre el icono "Mis Sitios de red" y posteriormente presionar "ver equipos del grupo de trabajo". Al abrir este enlace aparecen los

ordenadores de nuestro grupo y podemos ver los compartidos por uno en particular. En algunas ocasiones desearíamos no tener que pasar por este recorrido y transformar un recurso en particular (carpeta) en una unidad de disco (unidad de red) para que aparezca directamente en Mi Pc, de forma similar a lo que ocurre con nuestro disco local. Para realizar esta operación basta con realizar los siguientes pasos:

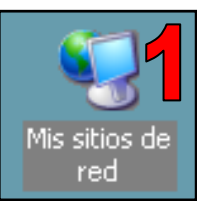

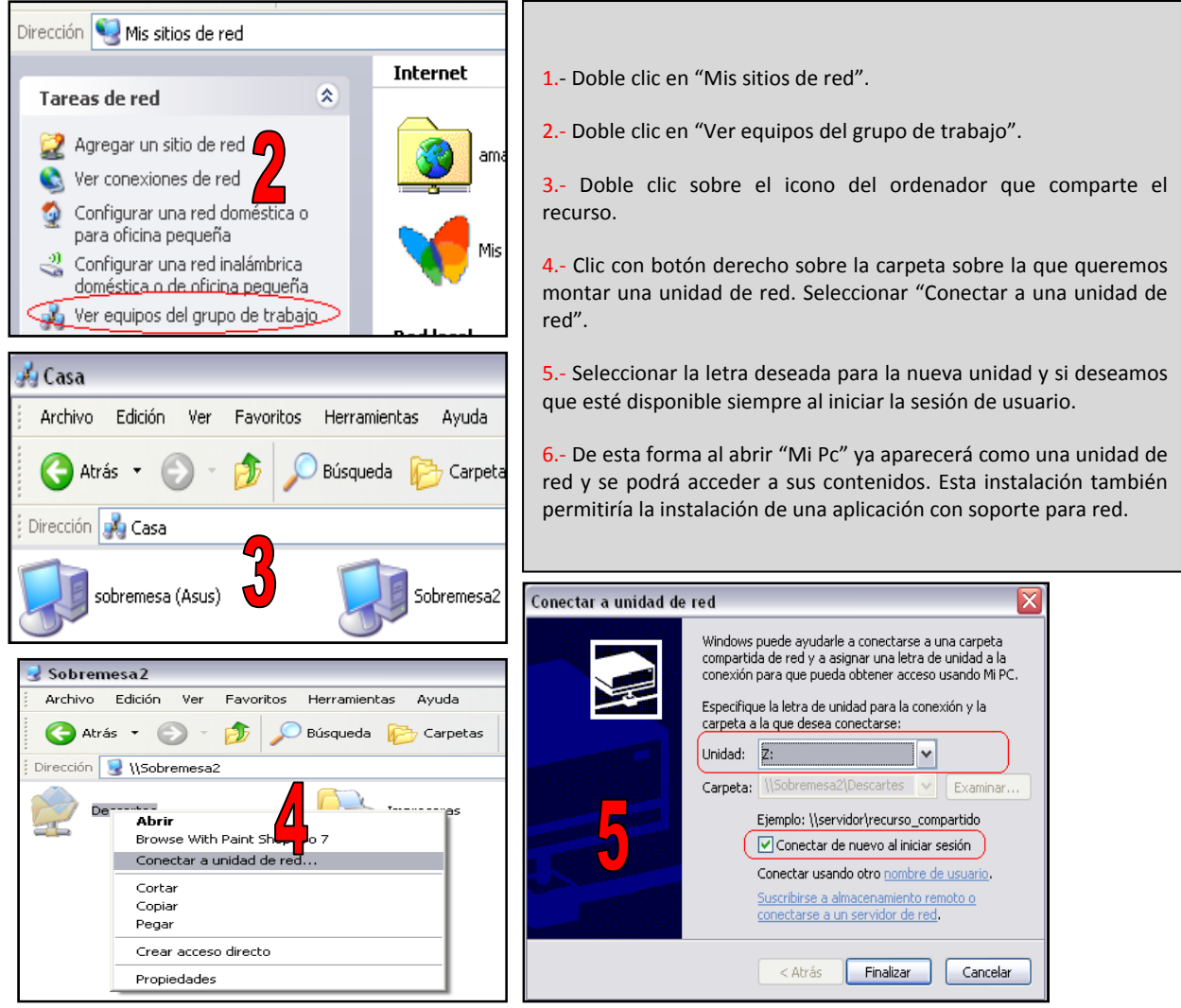

Cuando se monta una unidad de red para que esté operativa siempre es necesario que el ordenador que la aloja físicamente esté operativo cuando ponemos en marcha nuestro equipo. De lo contrario no se conectará al inicio y ya no lo hará hasta la próxima sesión salvo que nosotros iniciemos una nueva conexión de forma manual.

## **Configurar una impresora de red situada en otro equipo.**

Accedemos al equipo que tiene una la impresora conectada y compartida de la misma forma que lo hacemos para una carpeta. Mis Sitios de Red > Ver equipos del grupo de trabajo > doble

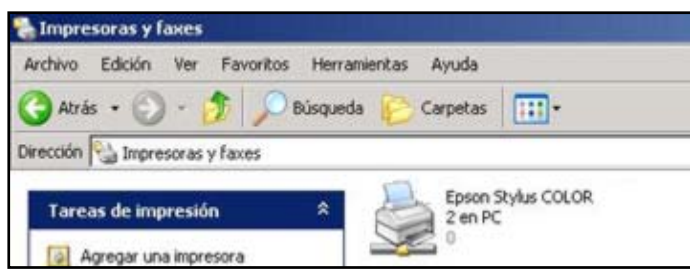

clic sobre el equipo y aparecerán sus recursos compartidos tal y como se muestra en la figura. Para configurar esta impresora en nuestro ordenador hacemos doble clic sobre la misma. Se emite un mensaje de conexión a la nueva impresora el cual debemos confirmar. Tras unos

segundos aparecerá el controlador de impresión de la nueva impresora y desde ese momento será una impresora más en nuestro sistema. Si deseamos que sea la impresora predeterminada solo tenemos que hacer clic con el botón derecho del ratón sobre ella y seleccionar la opción "establecer como impresora predeterminada".

#### ‐ANEXO PROFUNDIZACIÓN EN ASPECTOS DEL DIRECCIONAMIENTO IP‐

#### **1.- Descripción general de las direcciones IP y su representación.**

Las direcciones IP permiten identificar cada máquina dentro de una red. Actualmente se está utilizando el sistema de direccionamiento IP Ver 4. Este sistema utiliza 32 bits para representar una dirección IP. Para facilitar el manejo de direcciones se suele utilizar su representación decimal formada por cuatro números separados por puntos, de la forma: 192.168.0.5. Cada bloque de números decimales representa uno de los 4 bytes que forman la dirección IP, tal y como se muestra en la figura inferior.

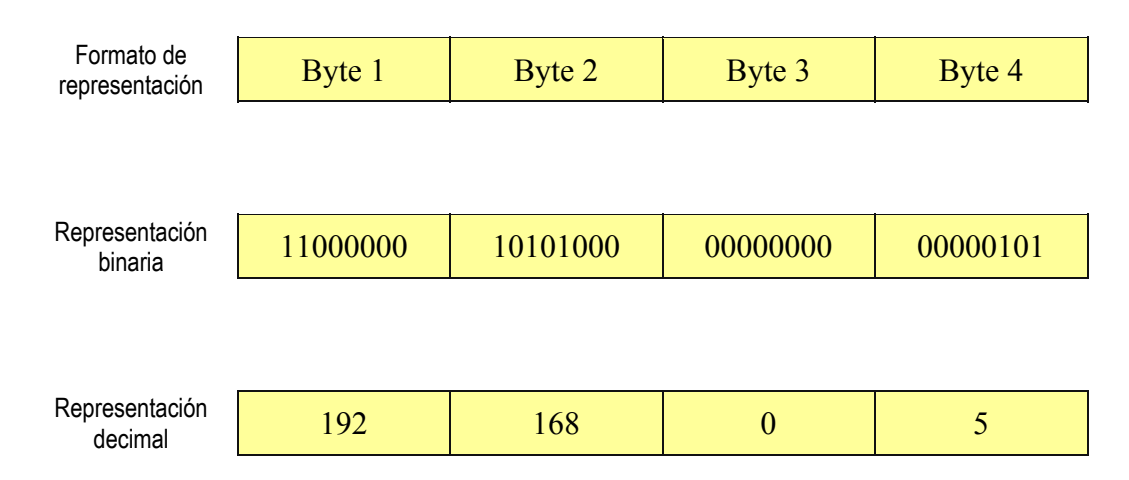

Cualquier dirección IP está formada por dos partes fundamentales. La primera parte identifica a la red y la segunda identifica al equipo dentro de la red. En función de cuantos bytes de la dirección se utilicen para uno y otro cometido, se obtienen los distintos tipos de direcciones IP. Las direcciones están clasificadas en función del número de redes y estaciones que pueden representar. De esta forma se agrupan en 5 niveles conocidos como clases (A,B,C,D,E). Las clases van evolucionando desde direcciones IP que pueden representar pocas redes con muchas estaciones (Clase A) hasta direcciones que pueden representar muchas redes y con un número reducido de equipos (Clase C). Para ello, cada clase utiliza un conjunto diferente de bytes para representar las direcciones de red y las direcciones de equipos. En la figura se muestra el esquema de direccionamiento de las distintas redes.

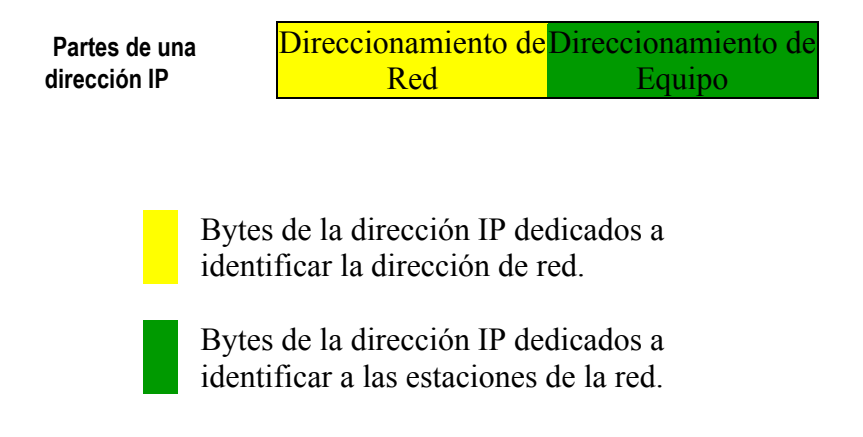

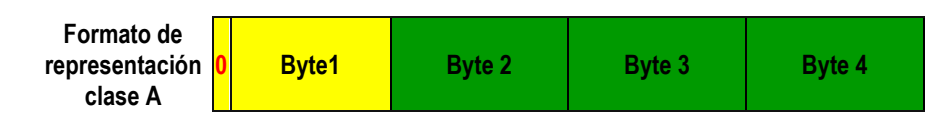

*-IP para red clase A: Pocas redes con un número elevado de máquinas.-*

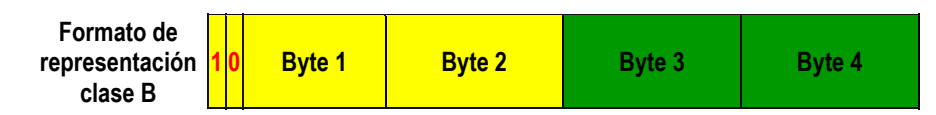

*-IP para red clase B: Número medio de redes con un número medio de estaciones .-*

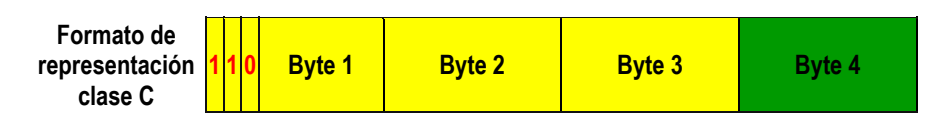

*-IP para red clase C: Número elevado de redes con pocas estaciones. Utilizado en redes LAN pequeñas.-*

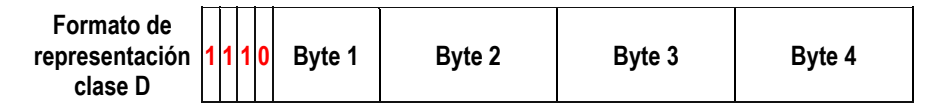

*-IP para red clase D: Redes Multicast o Multidifusión-*

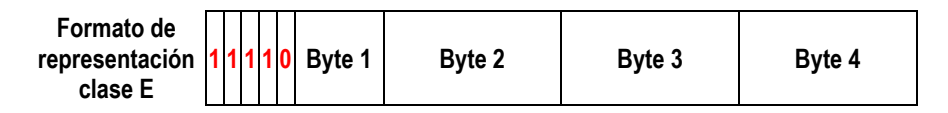

*-IP para red clase E: Espacio reservado para uso futuro-*

 En la figura se puede apreciar que según el tipo de red al que nos referimos, tendremos un conjunto de bytes diferentes para identificar a las redes y a sus estaciones o máquinas. Todas las direcciones empiezan siempre por los bits indicados en color "rojo" y pertenecientes al primer byte. Esto supone que en función del primer número decimal de una IP podemos determinar a la clase que pertenece.

 De esta forma podemos saber que una dirección de clase A para su primer byte puede oscilar entre 0 0 0 0 0 0 0 0 y 0 1 1 1 1 1 1 1 b que supone que cualquier IP con valor decimal entre 0 y 127 para su primer byte, pertenecerá a una red de clase A. Hay que recordar que los valores 00000000 y 01111111 ( 0 y 127) están reservados.

De esta forma podemos establecer una regla sencilla para catalogar el tipo de red al que pertenece una máquina en función de su IP con la siguiente regla:

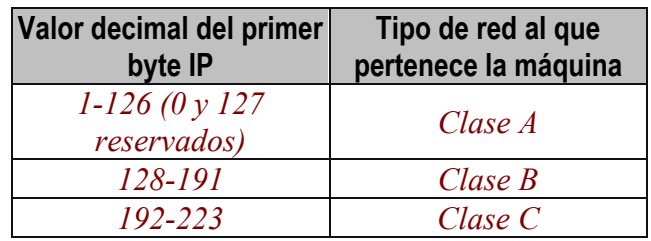

Para comprender mejor la identificación se muestran los siguientes ejemplos:

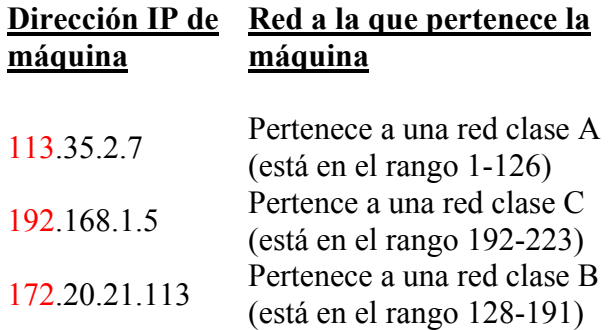

 En redes locales de pequeñas empresas, centros de trabajo o domésticas, se suelen utilizar direcciones IP de clase C para interconectar varios puestos en red. Por ej. si deseamos configurar una red LAN con 100 puestos y con conexión para salir a Internet podemos utilizar un rango de direcciones IP de la forma 192.168.0.1 hasta 192.168.0.100, siendo el último byte de la dirección el que va variando para cada máquina en el rango (1..100). Un esquema lógico de esta red podría ser el de la figura que se muestra a continuación:

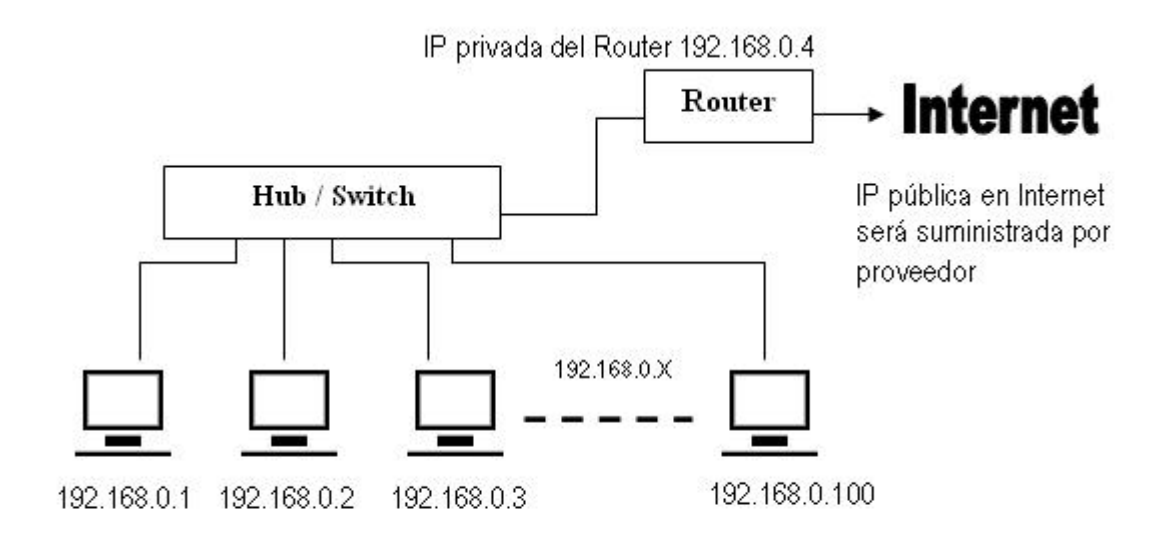

### **2.- Creación de subredes dentro de una red. Utilización de la máscara de red.**

 En algunas ocasiones disponemos de una red y deseamos que esta se estructure en redes más pequeñas y separadas (subredes), manteniendo el esquema de direccionamiento IP. Por ej. supongamos que disponemos de una red donde se utilice el rango de direcciones IP 192.168.0.X con X variando de 0 a 255. Tendríamos en este caso, una red local con 256 direcciones IP posibles. Si la necesidad no es colocar tantos ordenadores y necesitamos crear redes más pequeñas separadas, con menos ordenadores, ¿Cómo

podríamos crear redes más pequeñas separadas, utilizando el mismo rango de direcciones IP?. La respuesta está en la utilización de la máscara de red (Mask) .

 Para el caso expuesto anteriormente tendríamos la posibilidad de crear dos subredes a costa de perder número de equipos en cada red. Las máscara de red para una red de clase C habitualmente es 255.255.255.0. El significado de esta máscara es que todos los bits puestos a 1 representan bits de direccionamiento de red (identifican la red) y los puestos a 0 identifican los equipos dentro de la red. Así para una red con rango de IP y una máscara de red de la forma

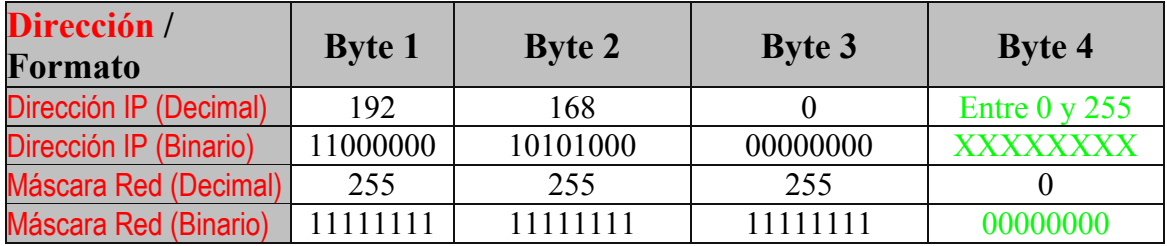

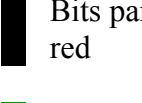

Bits para representar direccionamiento de

 Bits para representar direccionamiento de máquina en la red

únicamente tenemos una red de clase C con 255 máquinas todas dentro de la misma red. Para crear subredes nos veríamos obligados a coger bits del último byte (direccionamiento de máquinas) y dedicarlos a direccionamiento de red (en este caso subredes). Por ej si cambiamos la máscara al valor 255.255.255.128, manteniendo el mismo esquema de direccionamiento IP tendríamos:

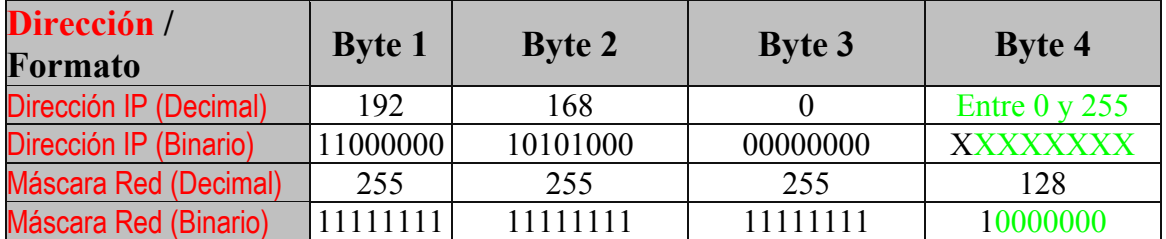

 En este nuevo esquema tendríamos dos subredes, la primera vendría determinada por máquinas cuyo Último byte de dirección esté comprendido entre 1 y126 (primer bit del último byte puesto a 0) y la segunda sería formada por las máquinas cuyo último byte de dirección IP esté comprendido entre 128 y 254 ( primer bit del último byte puesto a 1), recordando que siempre hay una dirección de broadcast y una de red reservadas. De esta forma una máquina con dirección IP 192.168.0.222 pertenecería a la subred 2 y una máquina con dirección IP 192.168.1.18 pertenecería a la subred 1. Con esta técnica las máquinas situadas en una subred solo podrán ver a las que pertenezcan a la misma subred.

 Como se observa, básicamente consiste en tomar algunos bits de direccionamiento de máquina para convertirlos en direccionamiento de red, permitiendo codificar las distintas subredes que queramos formar. Los n bits necesarios que debemos tomar vienen dados por la expresión  $[n^{\circ}$  de subredes  $\leq 2^{n}$ ]. Si utilizamos un solo bit, únicamente podremos tener 2 subredes con 126 máquinas cada una (subred 1 desde 192.168.0.1 hasta 192.168.1.126 y subred 2 desde 192.168.0.128 hasta 192.168.0.254. Si deseamos establecer 4 subredes dentro de una red, entonces tomamos dos bits del último byte de dirección para establecer subredes ( $2^2=4$  subredes) y dejamos los 6 restantes para establecer la identificación de máquinas en cada subred ( $2^{6}$ -2= 62 máquinas). Para este último caso habría que cambiar la máscara de subred al valor 255.255.255.192.